2012.12

# 自由記述評価システムの利用方法

### サイト [http://msom.ed.kanazawa-u.ac.jp](http://msom.ed.kanazawa-u.ac.jp/)

本システムには、TIMSS2007 の自由記述の問題から、小学生用 12 問、中学生用 12 問、さら に、本研究において作成した小学生用問題 3 問、中学生用問題 4 問があります。

こでは、TIMSS の中学生用問題を例にあげて説明します。操作法は、ほかの問題もすべて同 じです。

1.問題の種類を選択 問題のボタンをクリックします。

TIMSS2007小学生問題

TIMSS2007の小学生用自由記述問題の自動評価システムです。12問あります。

**TIMSS2007中学生問題** 

TIMSS2007の中学生用自由記述問題の自動評価システムです。12問あります。

 $\sim$ 

一般問題小学生用

独自に作成した小学生用自由記述問題の自動評価システムです。3問あります。

一般問題中学生用

独自に作成した中学生用自由記述問題の自動評価システムです。4問あります。

## 2. プルダウンにより問題を選択

「問題」をプルダウンします。ここでは、問 3 の「牛乳」の問題を選んでみます。この問題 は、牛乳の変化が化学変化か物理変化かを答えるとともに、その理由を答える問題です。この ように問題によっては、答えと理由を記入するような問題があります。

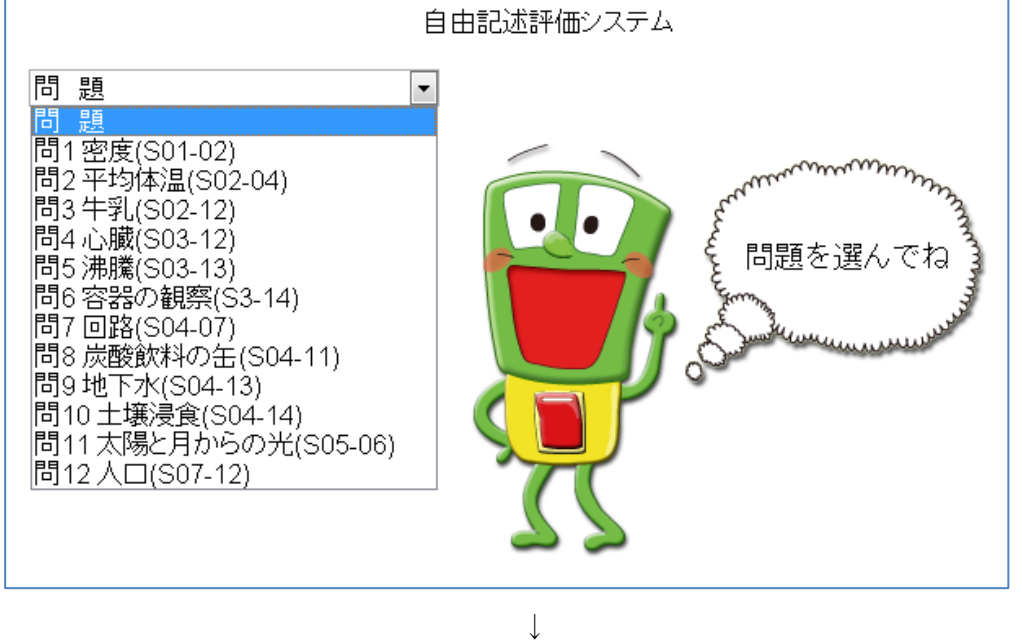

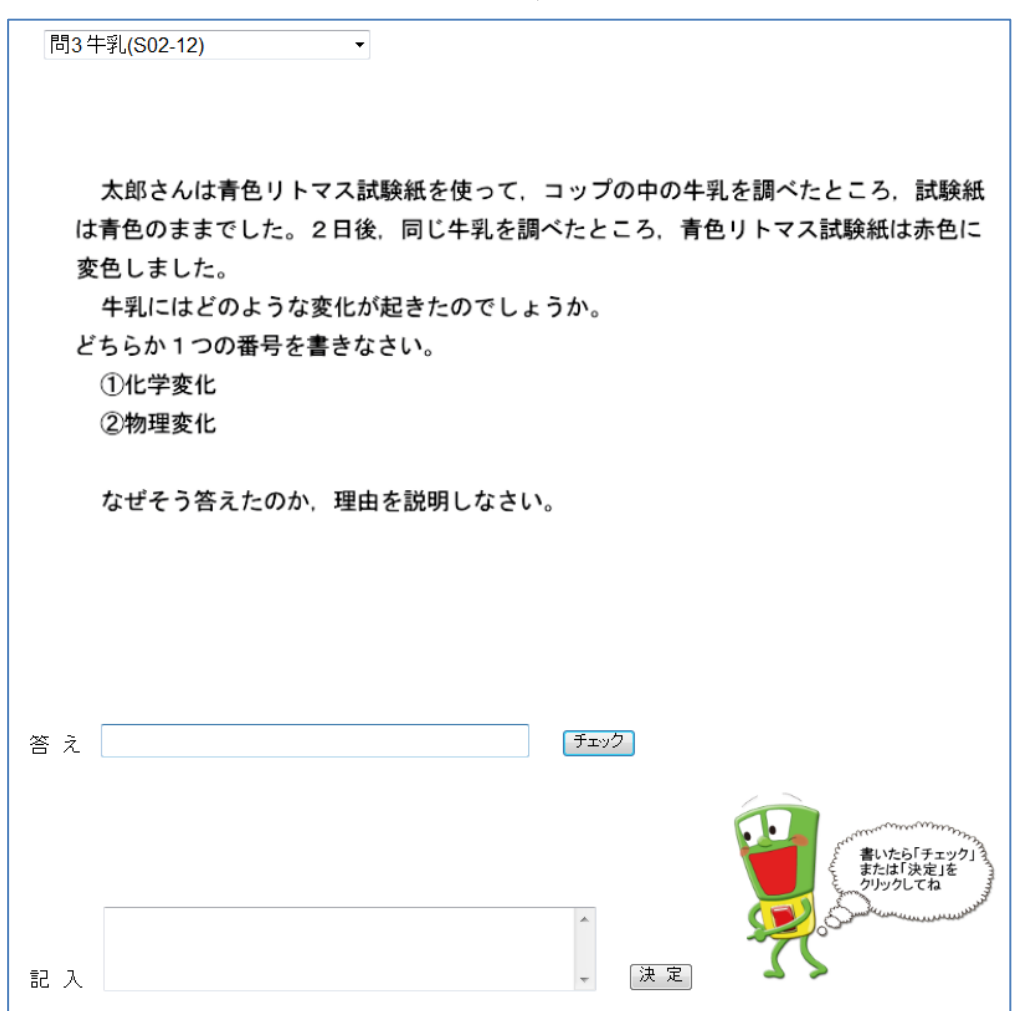

# 3.答えの記入と確認

「答え」の欄に答えを書き、「記入」の欄に理由を書きます。ここでは、「1」を選択し、「リ トマス試験紙の色が変わったから」という回答をしたとします。答えの「チェック」をクリッ クすると答えが出ます。理由については、「決定」をクリックし、しばらく待ちます。

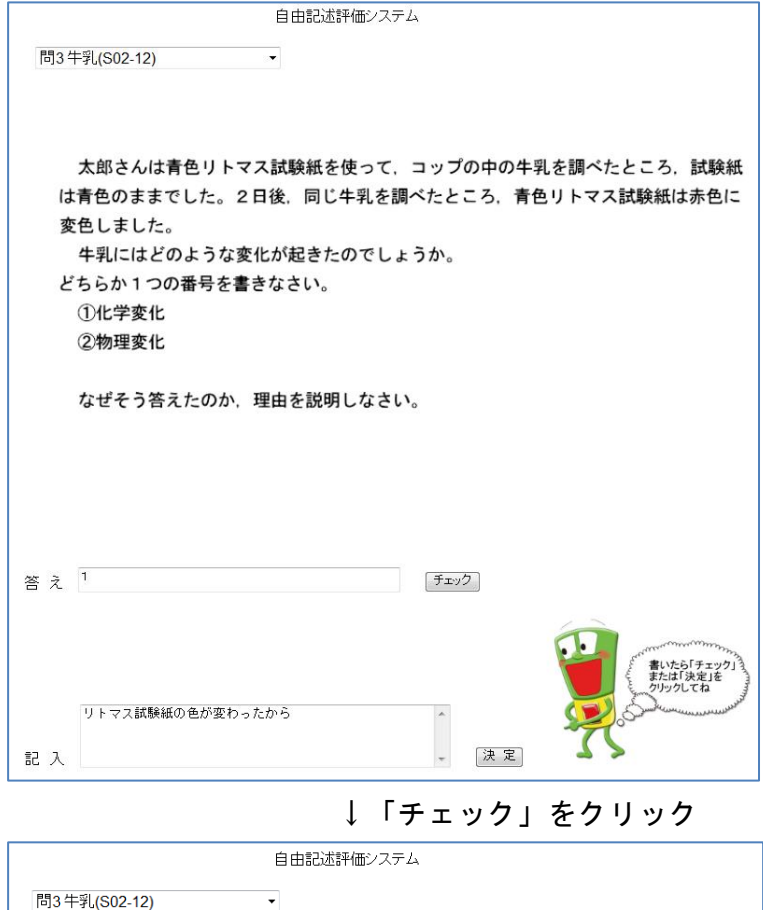

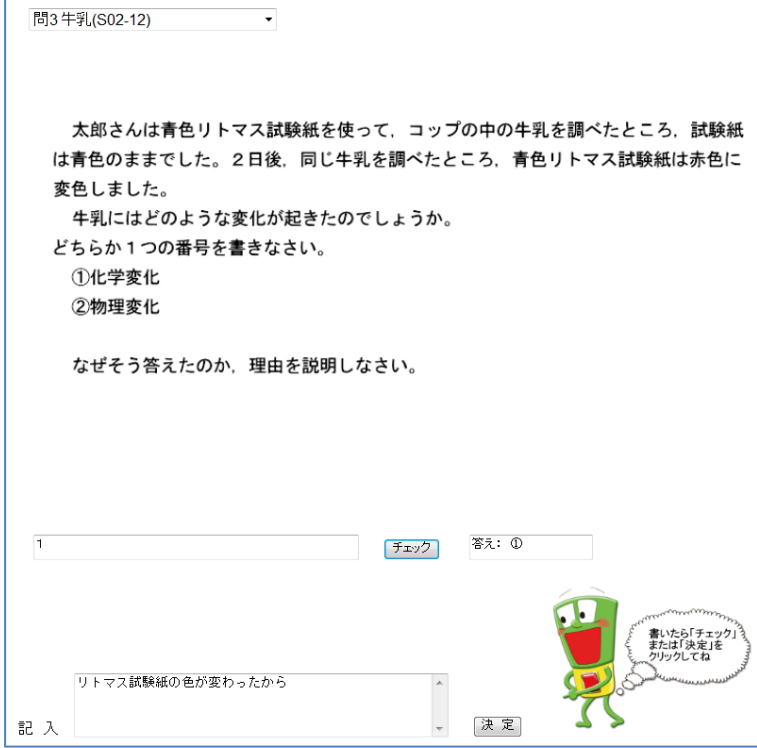

#### 4.記述内容の評価

画面が変わり、結果がセルで表示されます。自分の回答が黒い点「●」で示されます。また、 自分の回答が右上の枠に示されます。黒丸のセルの色は青色で、凡例を見ると誤答の色になっ ています。

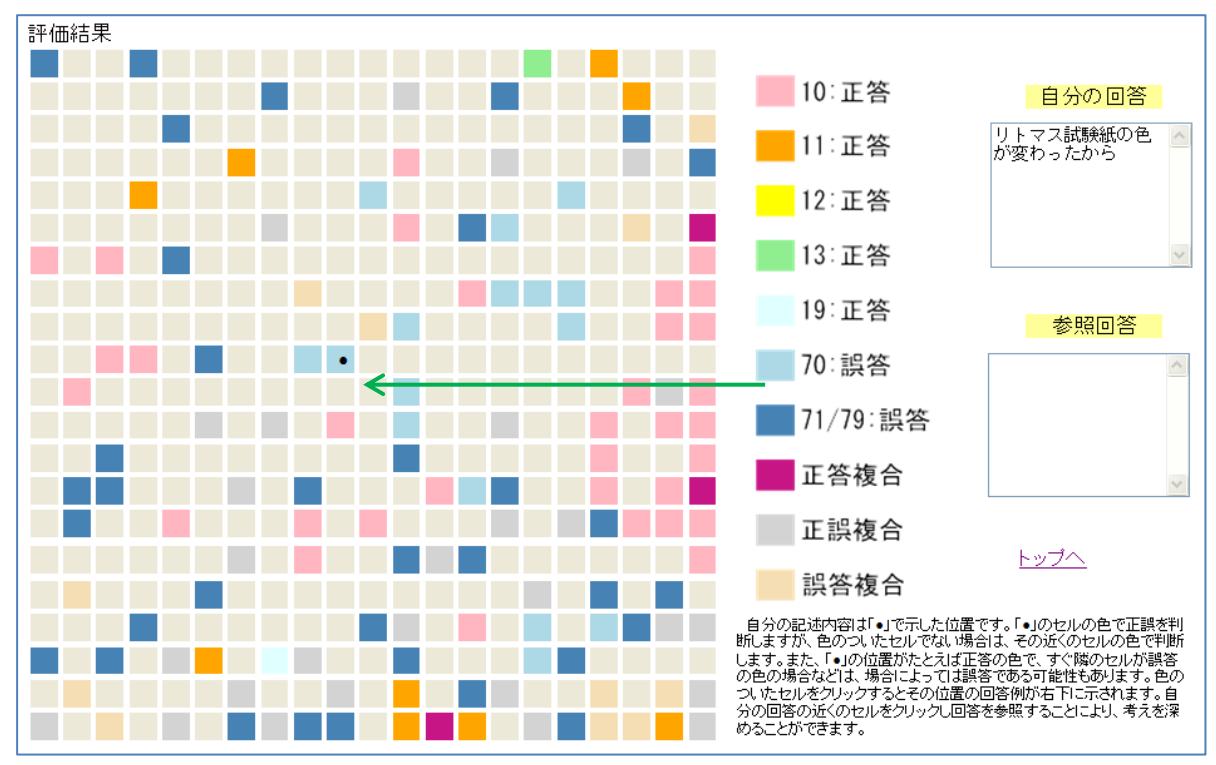

色の付いたセルには、回答例があります。自分の回答のセルをクリックすると、右下の枠に その位置の回答例が示されます。「リトマス紙の色が変わったから」となっており、ほぼ自分の 回答と同じであることがわかります。

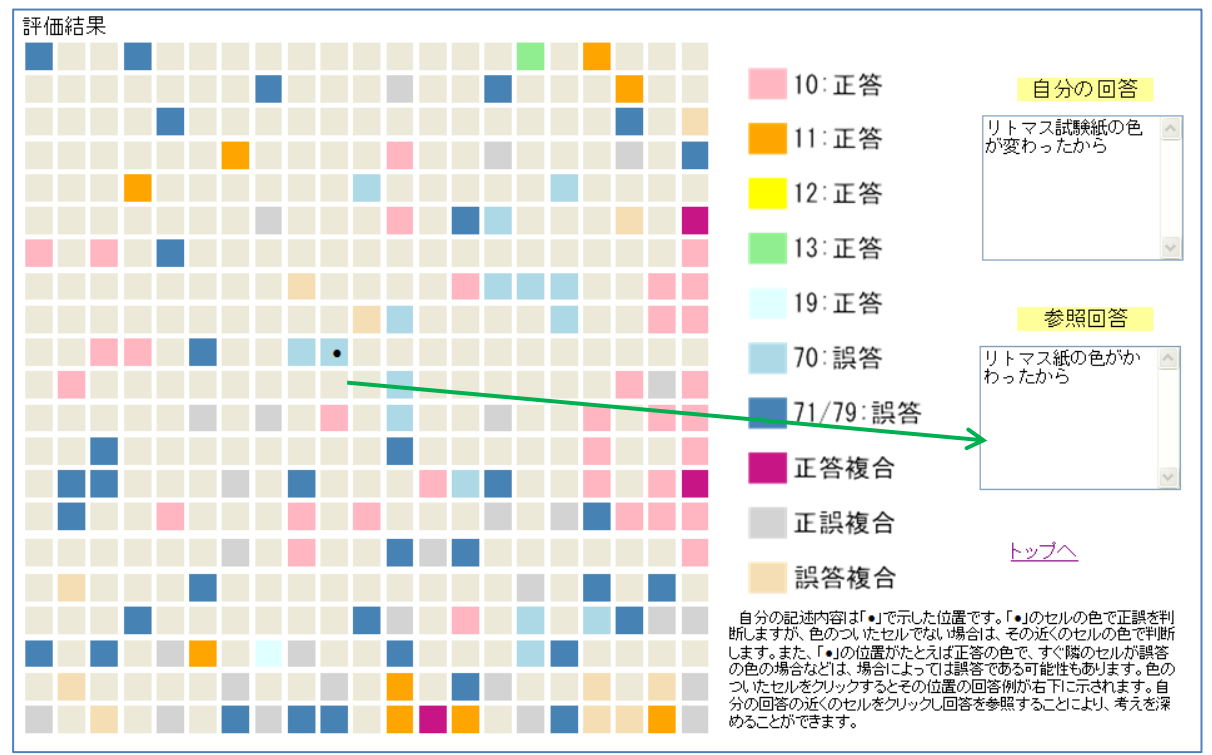

自分の回答と似ていれば似ているほど、自分の近くに似た回答がくるようになっています。 近くの正答をクリックすると「リトマス試験紙が赤に変わったから」、「アルカリ性が酸性に変 わったから」、「リトマス紙の結果から、アルカリ性→酸性になったから」という回答がありま す。以上のことから、何色に変わり、何性なのかを説明したほうがよいことがわかり、自分の 回答は不十分であることがわかります。このように自分の回答に近いものをみることにより、 より科学的な表現を学習することができます。

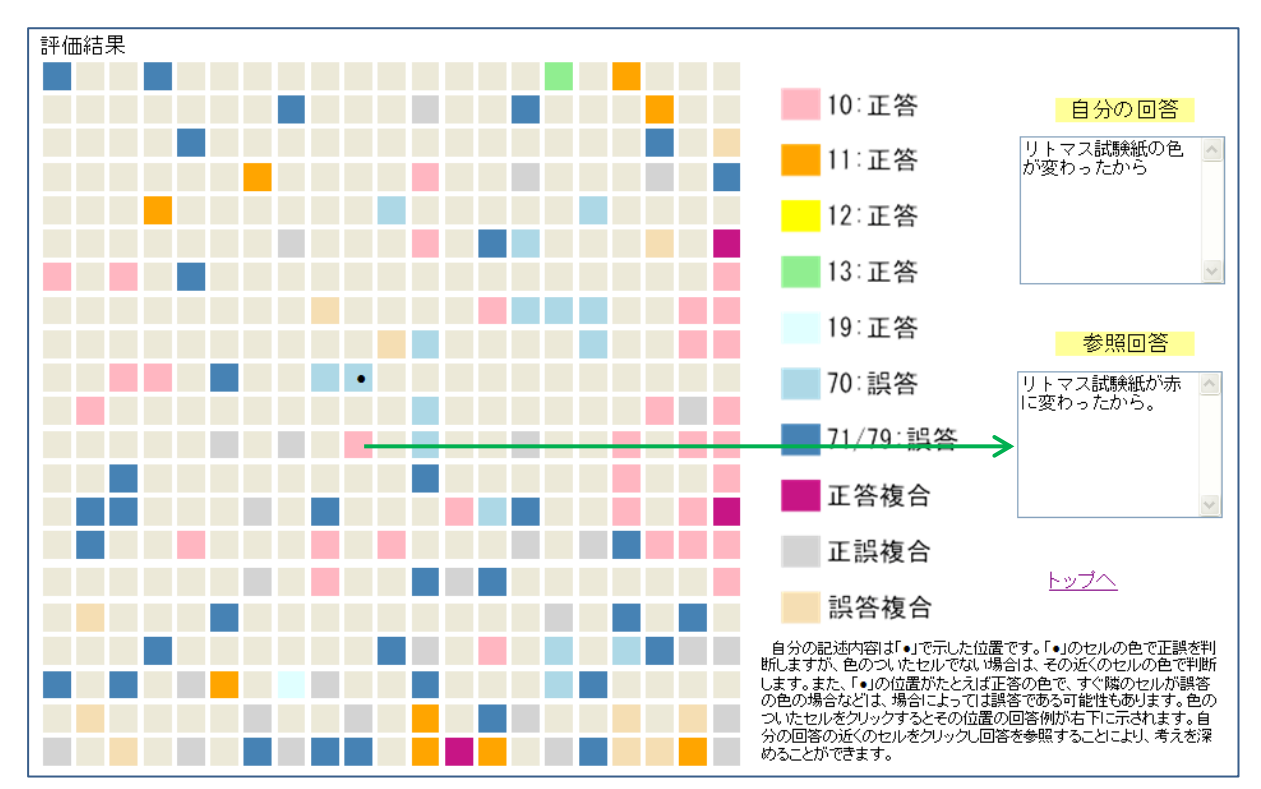

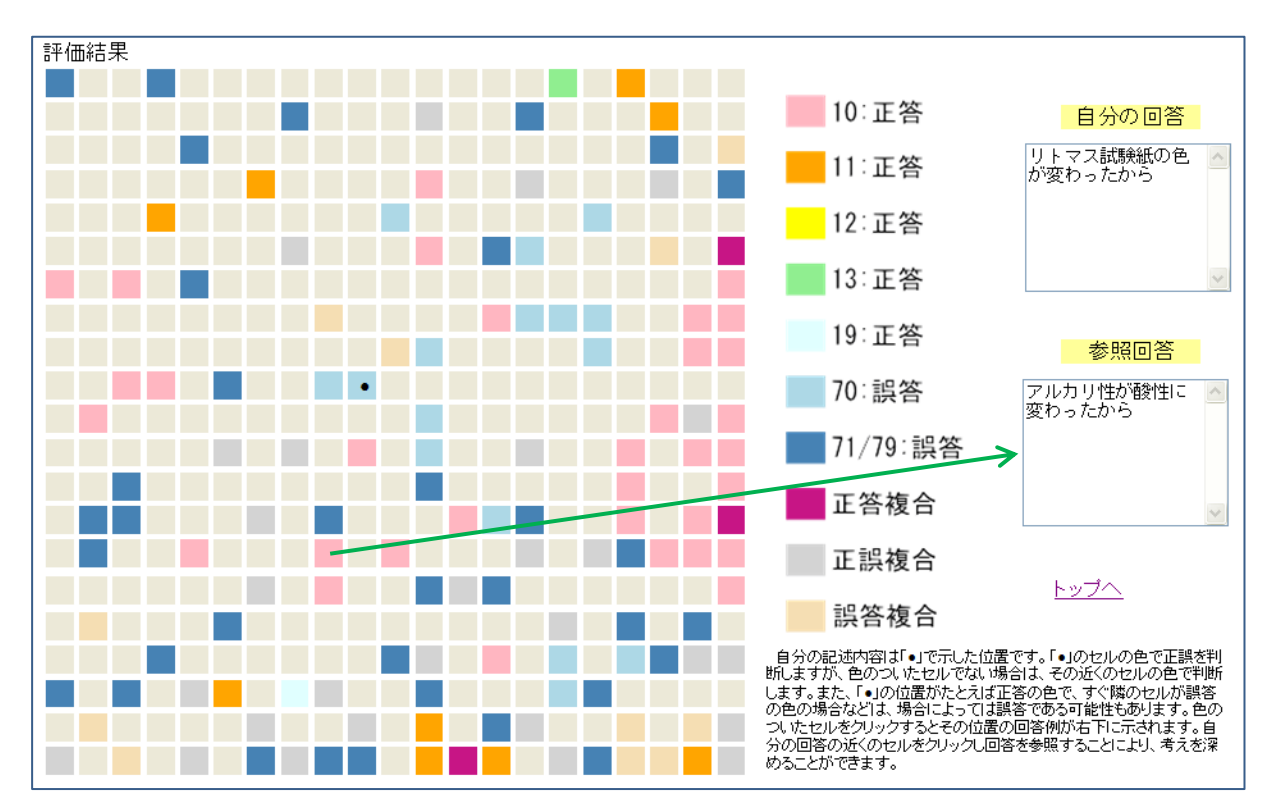

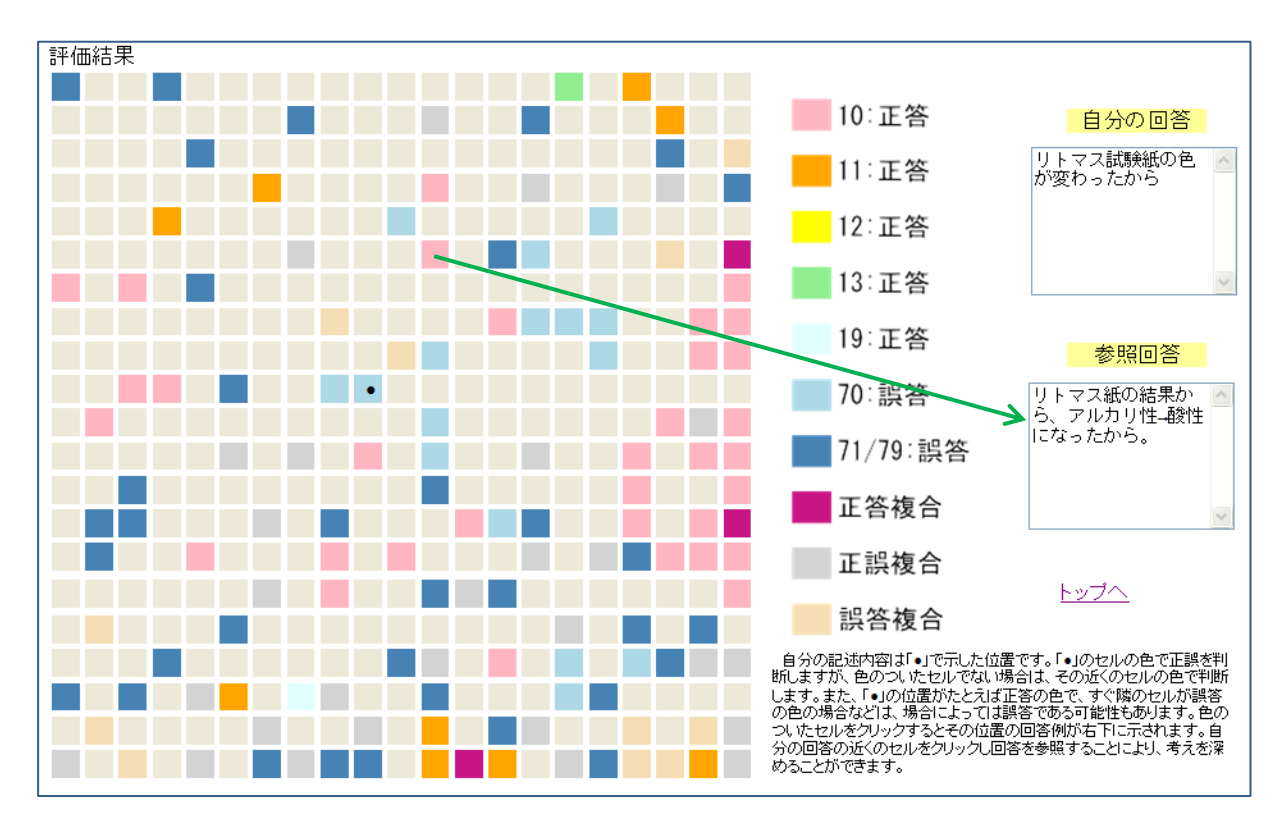

また、自分の回答より遠い回答をクリックすると、「牛乳に空気中の酸素が結びついて違う物 質ができたから」とか、「牛乳が発酵して酸化したから」といった回答も正答であることがわか り、これらの回答例から考えを広げることができます。

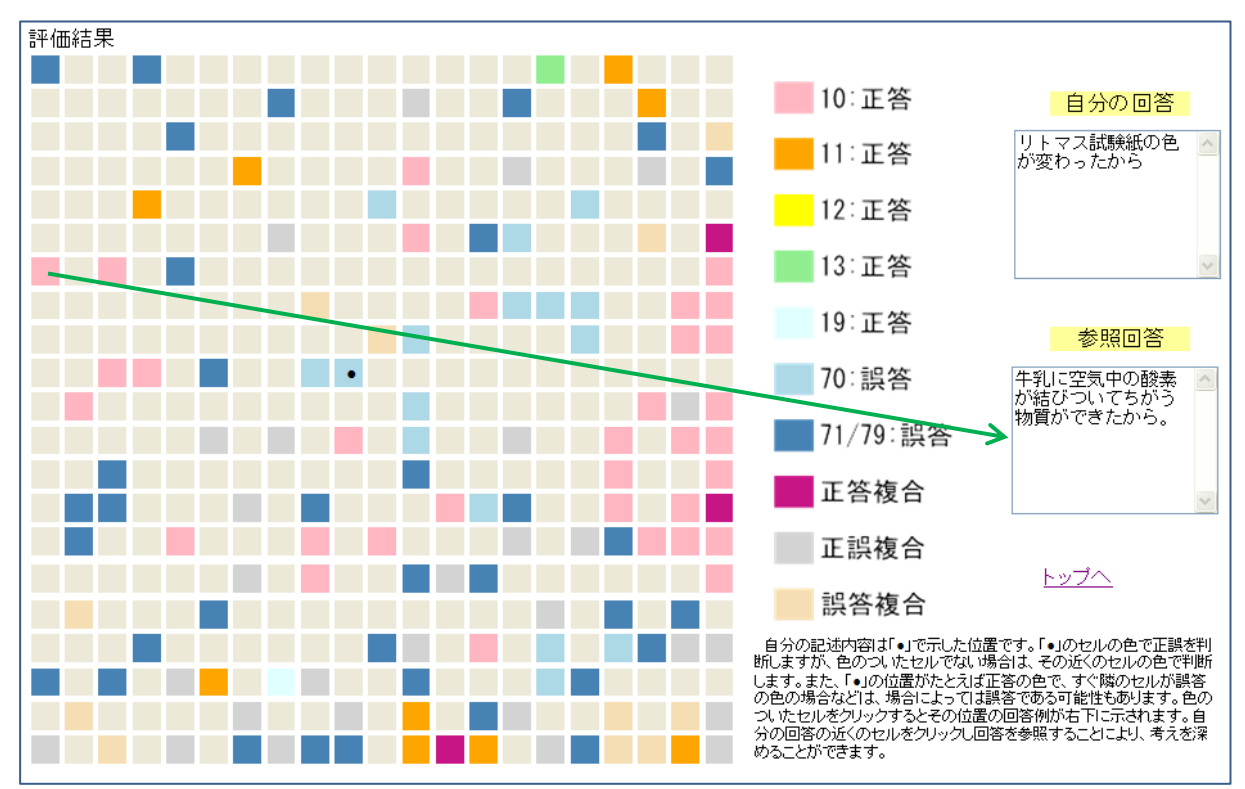

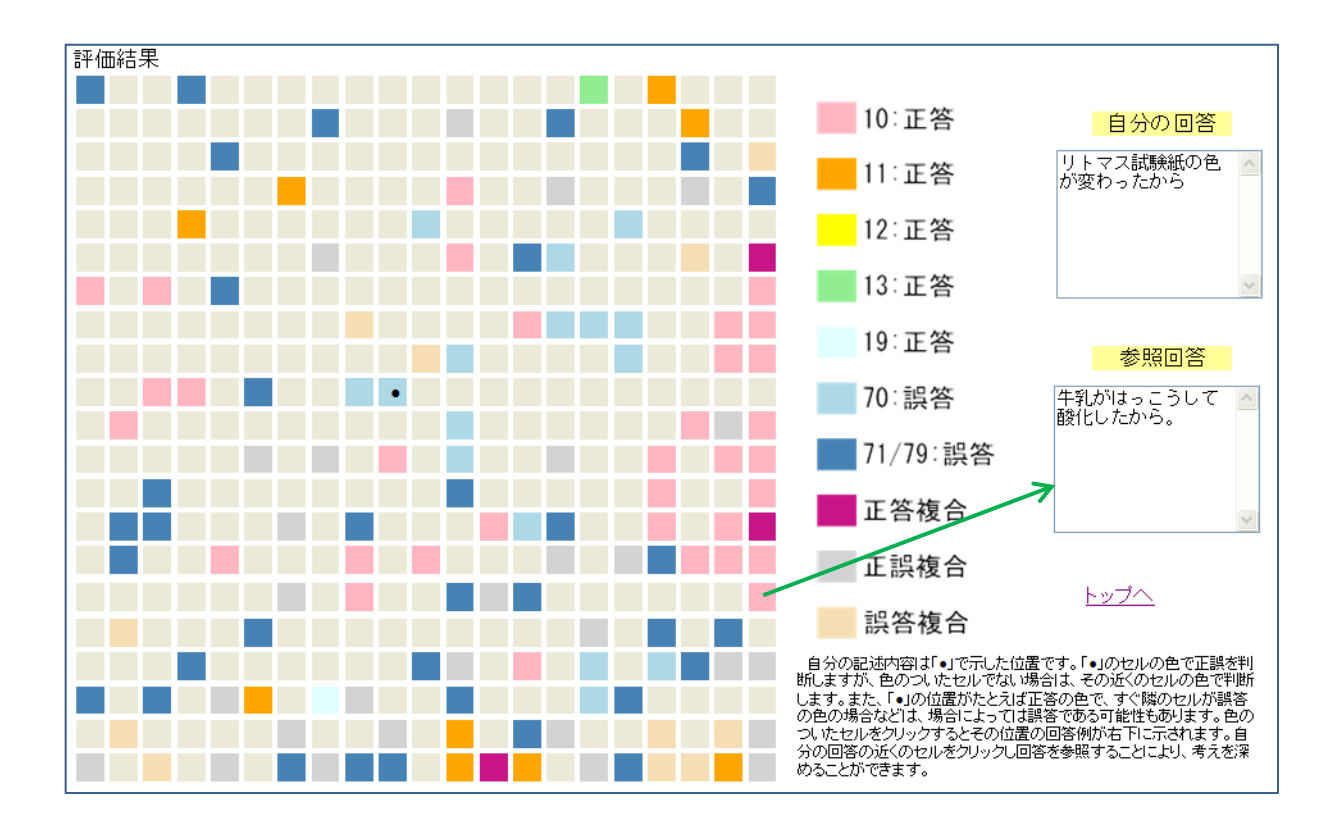

以上のように、本システムでは、自分の回答の近くに同じような回答が正誤の色分けによっ て配置されます。セルの色とともに、そのセルの回答例から、自分の回答の正誤について判断 することができます。また、自分の回答が結果的に正答と判断されても、近くの正答からより よい回答を得られる場合があります。また、誤答からも、なぜ誤答であるかを考えることによ り、正しい回答についての考えを深めることができると考えられます。